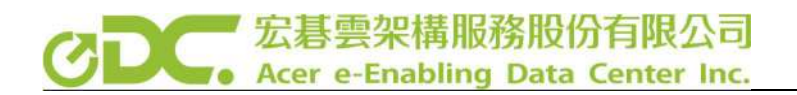

# 使用 Azure 監看 IT 系統狀態

Wayne Lin

# 宏碁雲架構服務股份有限公司 Acer e-Enabling Data Center Inc.

公司 IT 系統運作最害怕遇到系統停機或者出狀況,系統一旦 出狀況就非常容易影響到公司正常營運,所以監控整個 IT 系統的 健康狀態對公司的系統管理人員來說是非常重要的一件事情,透 過 Azure Log Analytics 可以很容易地將地端及雲端所有系統的 LOG 及資源使用狀況蒐集起來,並做即時分析及告警,遇到問題 的時候也可以迅速透過Azure 平台查找錯誤訊息。此外並可整合 Power BI 功能,產出各式系統資源及狀態之統計分析圖表。

以下是 Log Analytics 的方塊流程,可以看出 Azure Log Analytics 服務提供 非常多樣的 Input 來源及 Output 方式

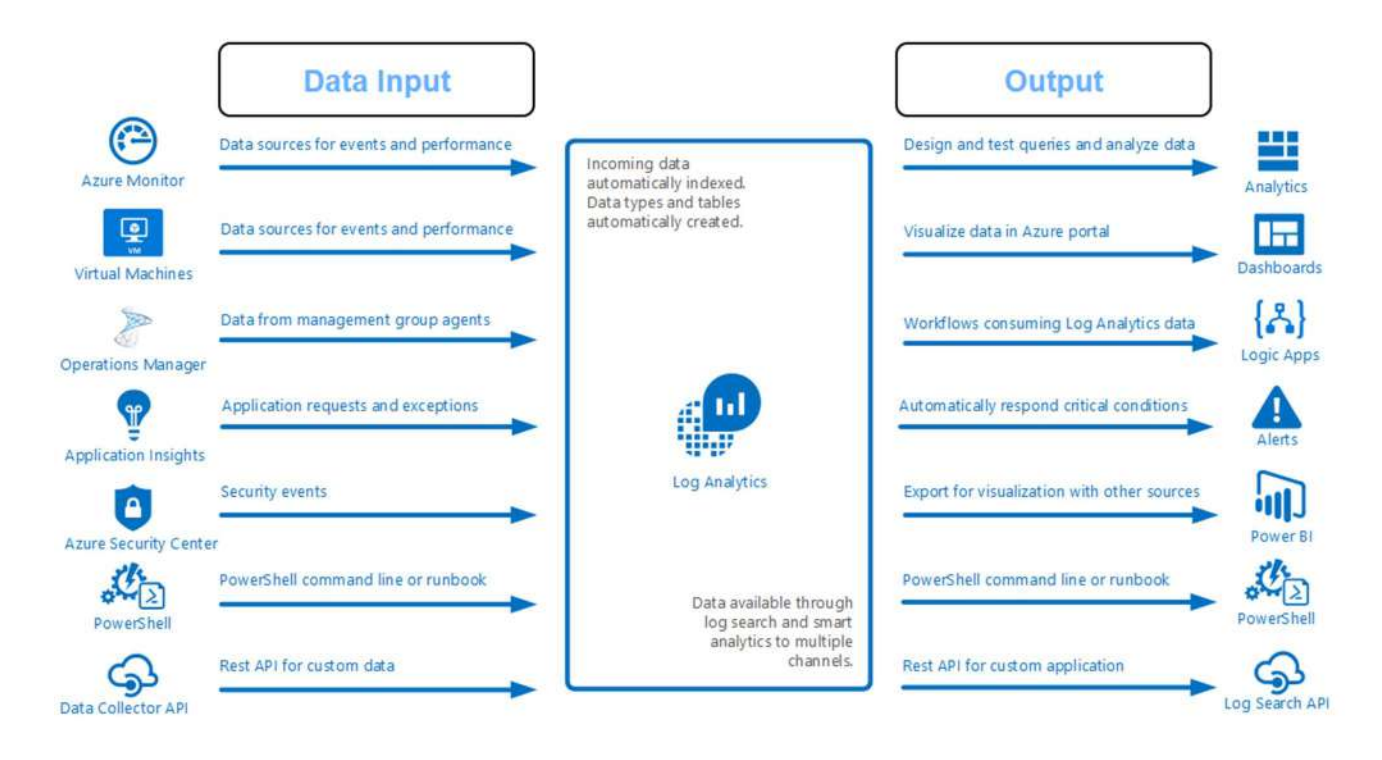

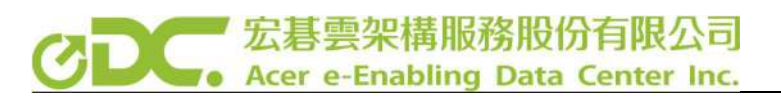

● Log 分析完整工作流程

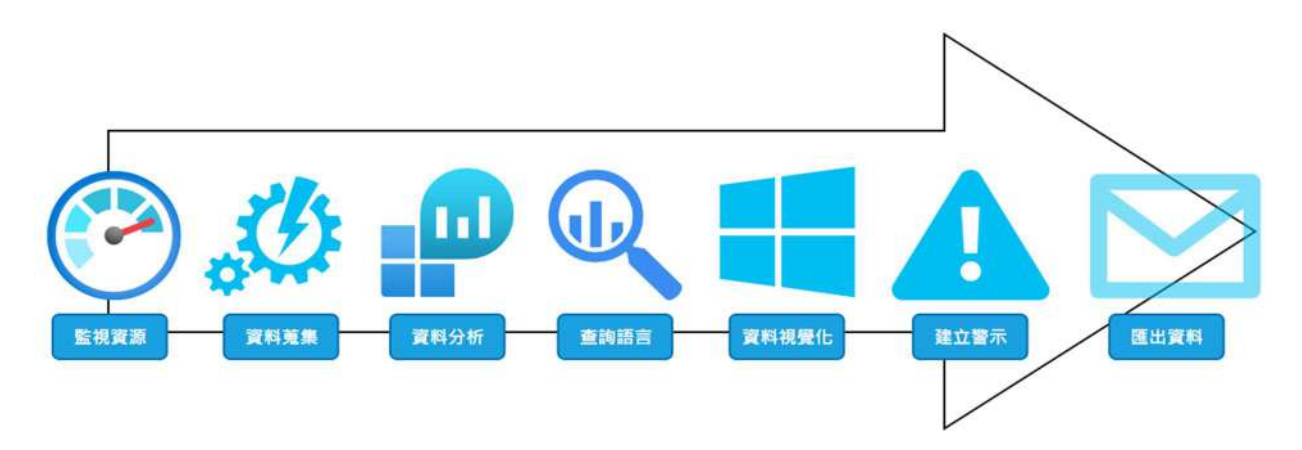

Log Analytics 支援主機平台

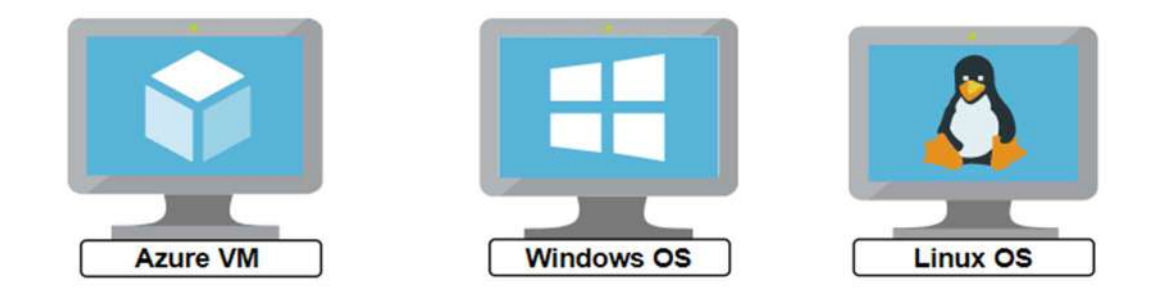

Log Analytics 警示通報方式

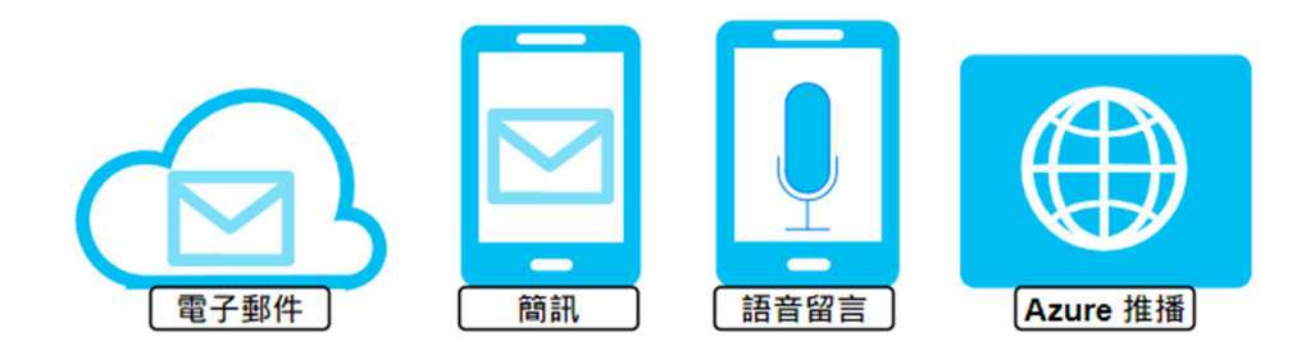

Power BI 功能概觀

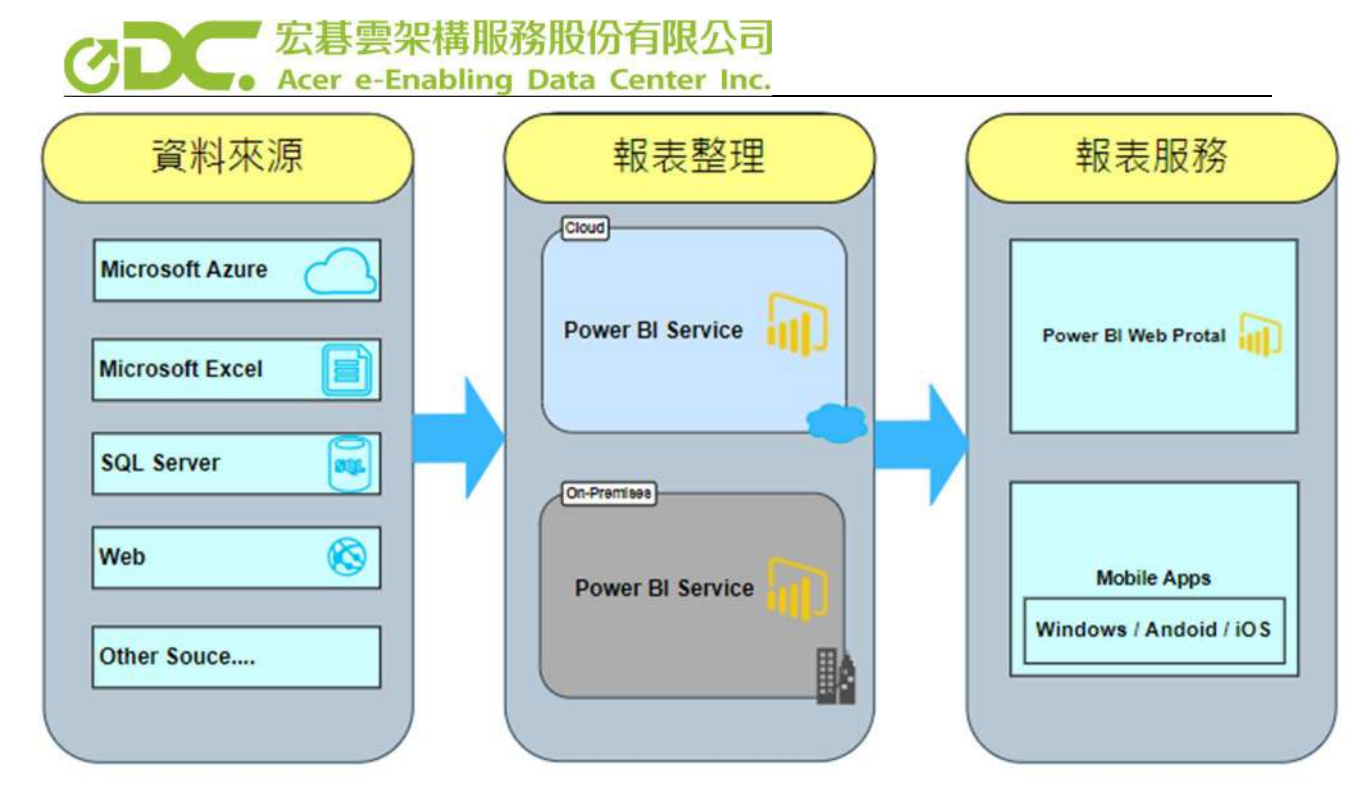

如上圖所示,Power BI 可以從多個資料來源取得資料,再將取得的資料加以整 理,透過視覺化圖像的方式呈現,最後可以透過Web、Mobile App 做查看。

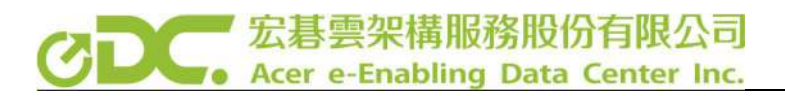

# 實戰規劃架構說明

下圖為規劃的架構圖示,提供兩種 Log 資料收集方式,分為方法 A 及方法 B。

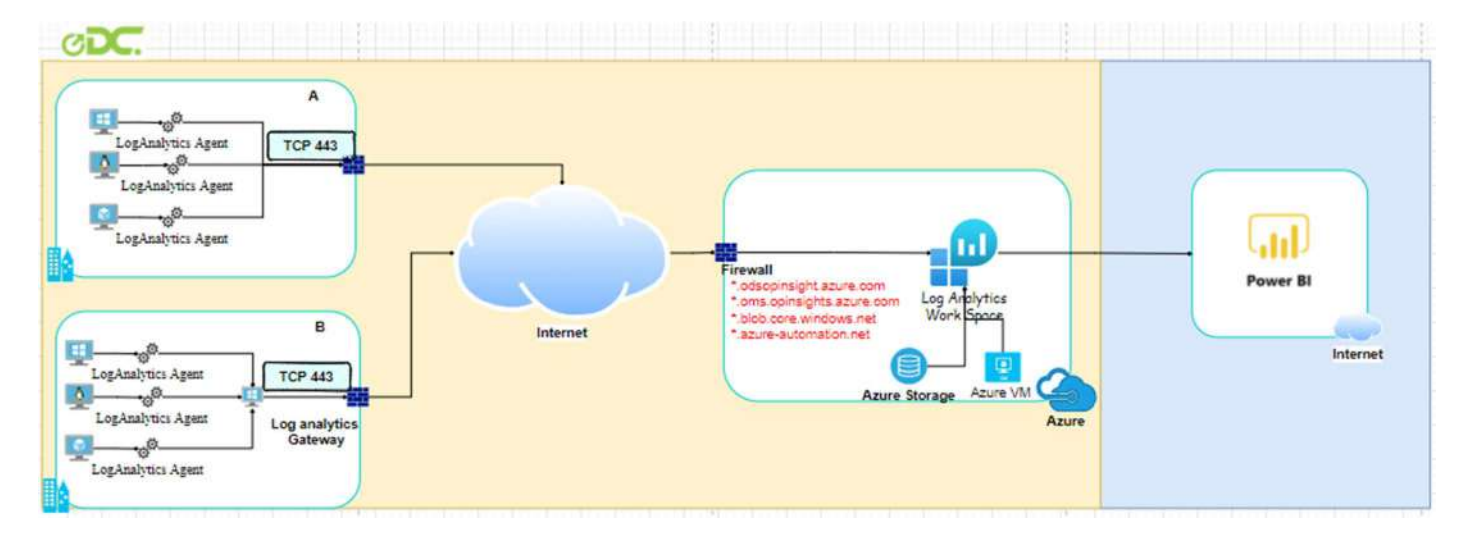

方法 A

- 所有虛擬機安裝 Agent, 並透過 Internet 將資訊上傳至 Log Analytics **。** 

方法 B

- 所有虛擬機安裝 Agent 並且將資訊傳到已安裝 Gateway 的系統,透過已 安裝 Gateway 的系統連線至 Internet 將資訊上傳至 Log Analytics。

方法 A 與 B 兩者的差別為

- A 需開放全部的機器對 Azure 服務連線。
- B 則只需開放安裝 Gateway 的系統對 Azure 服務連線就可以。

接下來就依據規劃的架構,一步一步來進行實戰建置說明。

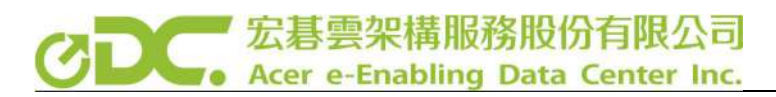

# Log Analytics 的建置過程

# 1. 建立 Log Analytics 資源

登入 Azure Portal 並且 Create Log Analytics 資源。

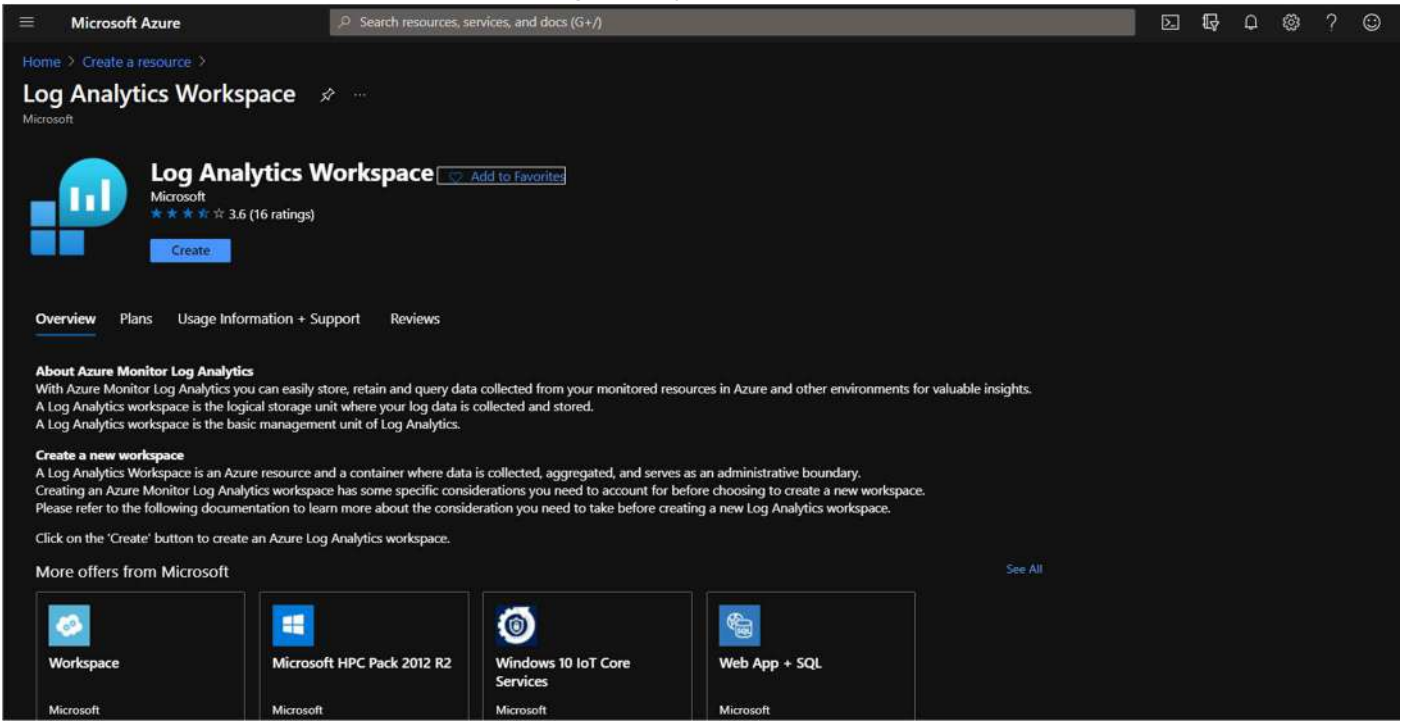

## 配置完成呈現 Validation passed 則表示驗證功過可以創建。

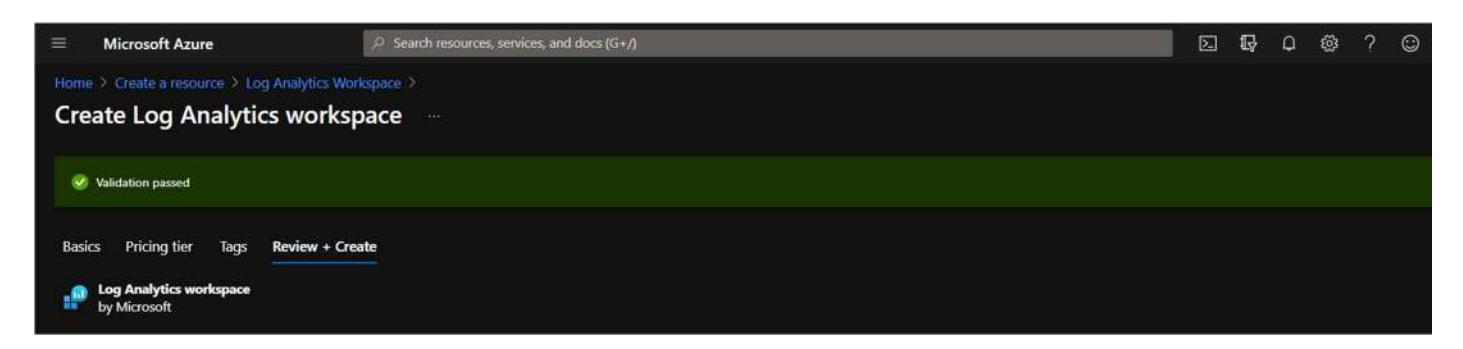

#### 2. 連線被監控主機

● 方法 $A$ 

開啟 Log Analytics 資源,進到 Virtual machines,選擇要連線的機器進行連線。

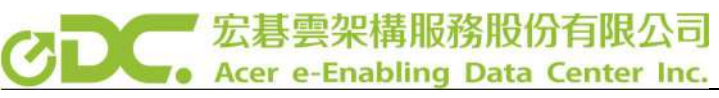

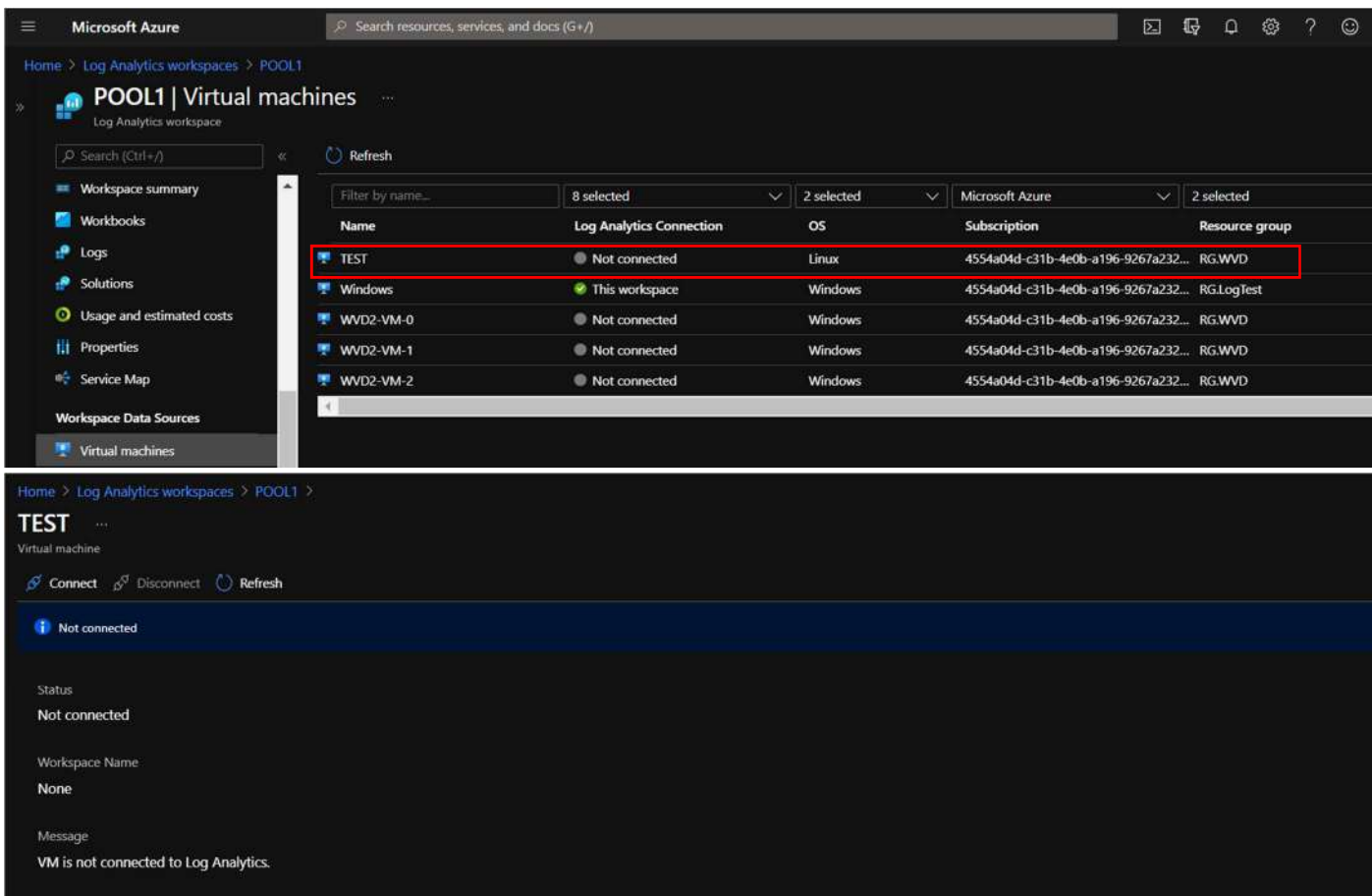

如果需要監控的系統不在Azure上,則需要在系統上安裝Agent 以下以Windows 為例。首先在 Agent Management 的地方找到並下載 Download Windows Agent (64 bit)

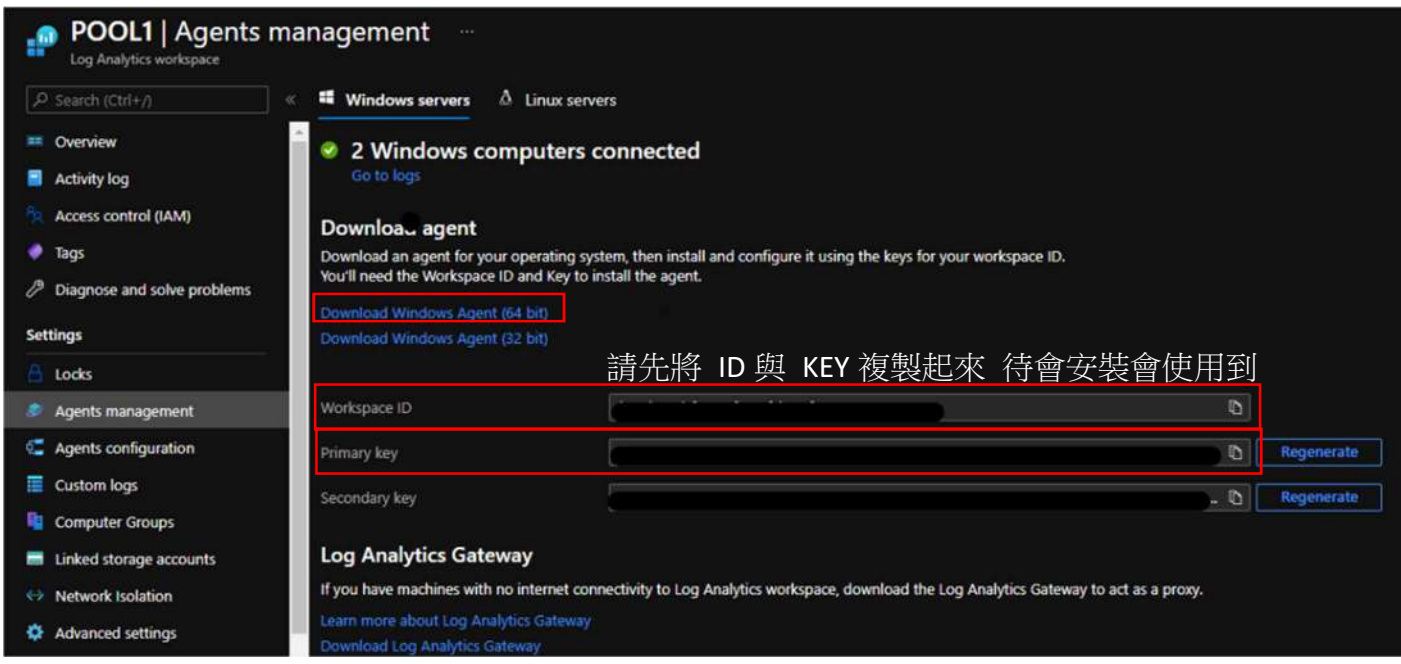

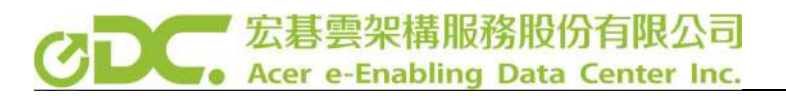

# 檔案下載完成後,在需要監控的 Windows 系統上執行安裝 Agent 安裝檔,注意安

裝時需要將 OMS 打勾如下圖。

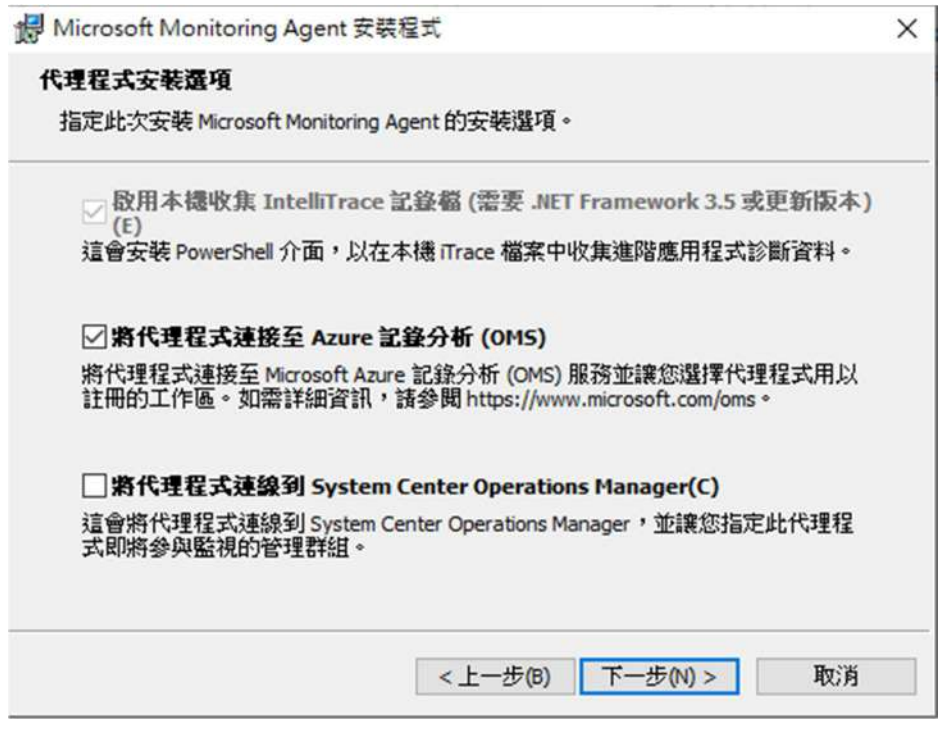

再來需要將剛剛複製的 Workspace ID 與 Primary Key 貼上後直接安裝即可。

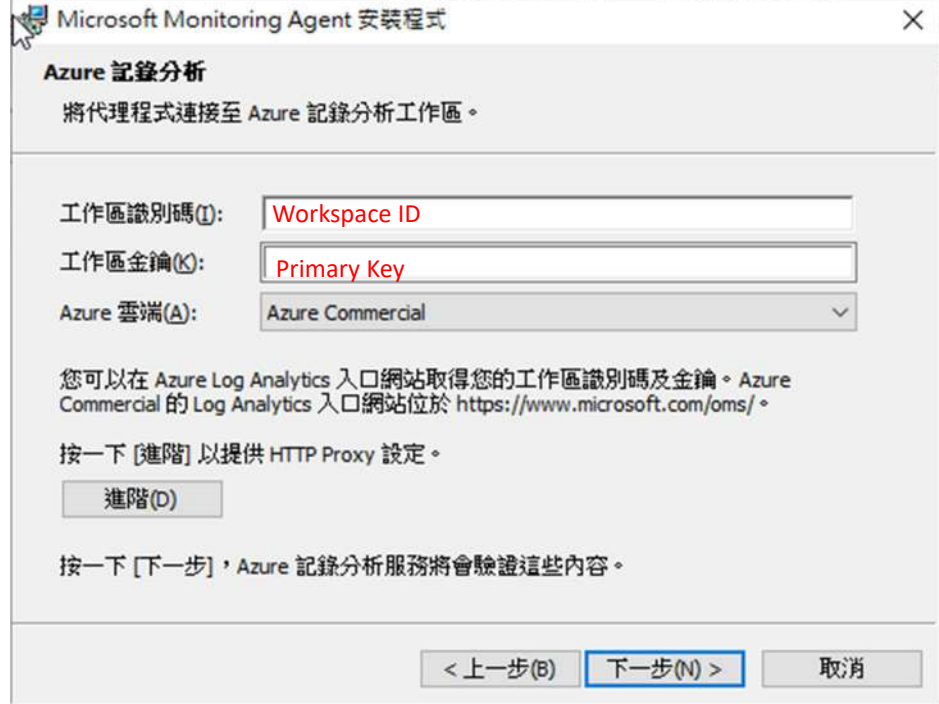

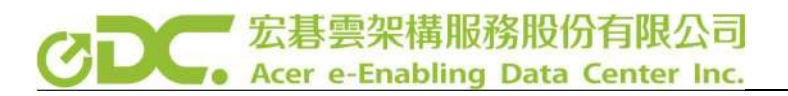

**● 方法B** 

準備一台可以對外連線主機扮演 Gateway 角色,安裝 Log Analytics,安裝方式 與方法 A 相同,另額外安裝 OMS Gateway,安裝過程皆使用預設安裝即可

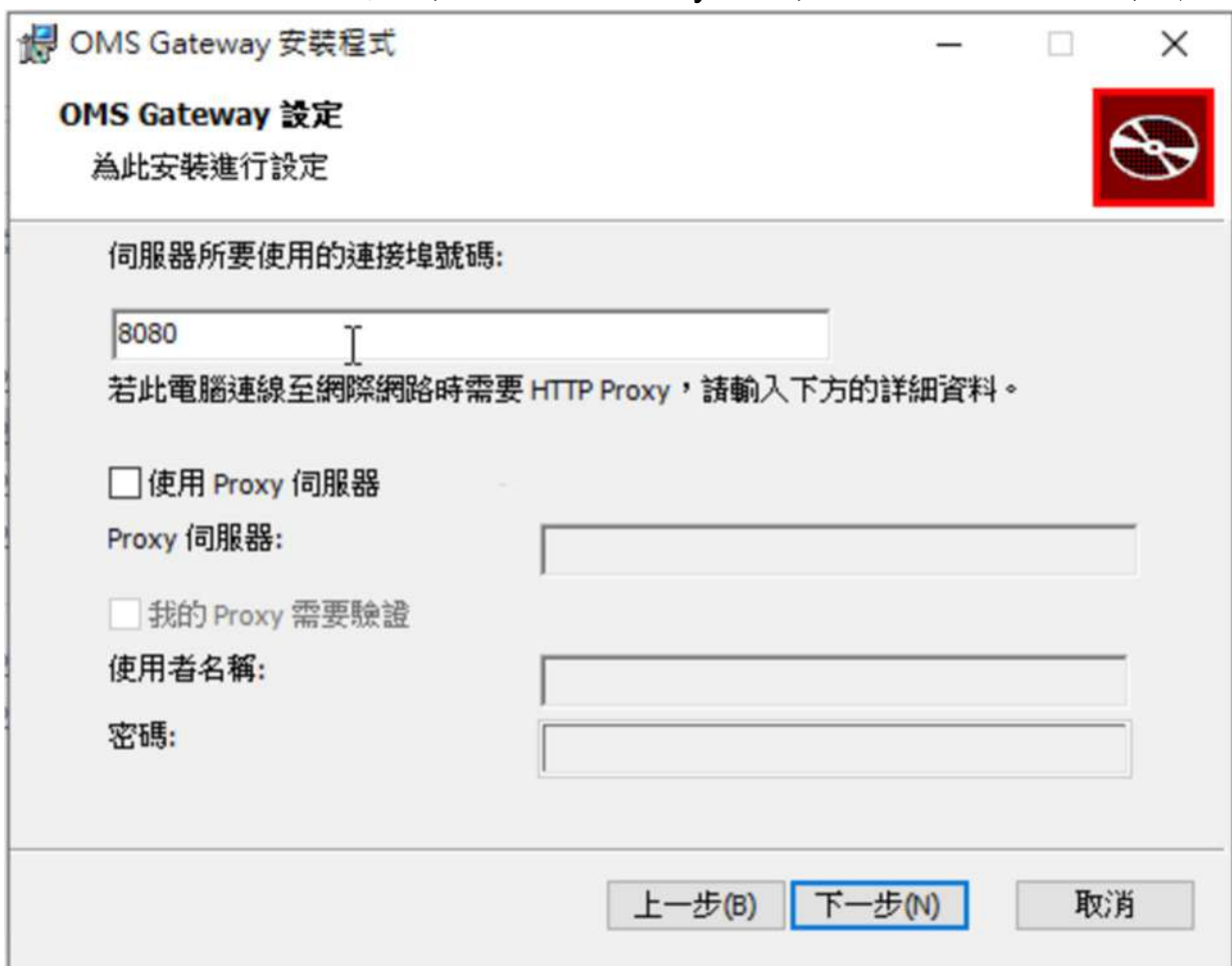

於其他被監控主機上安裝安裝 Log Analytics,安裝方式與方法 A 相同,接下來 設定 Proxy, 進到 控制台 > Microsoft Monitoring Agent > Proxy 設定, 將前述 Gateway 主機 IP 輸入,後面接上:8080 即可。

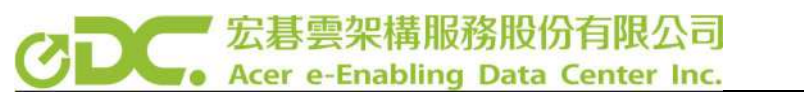

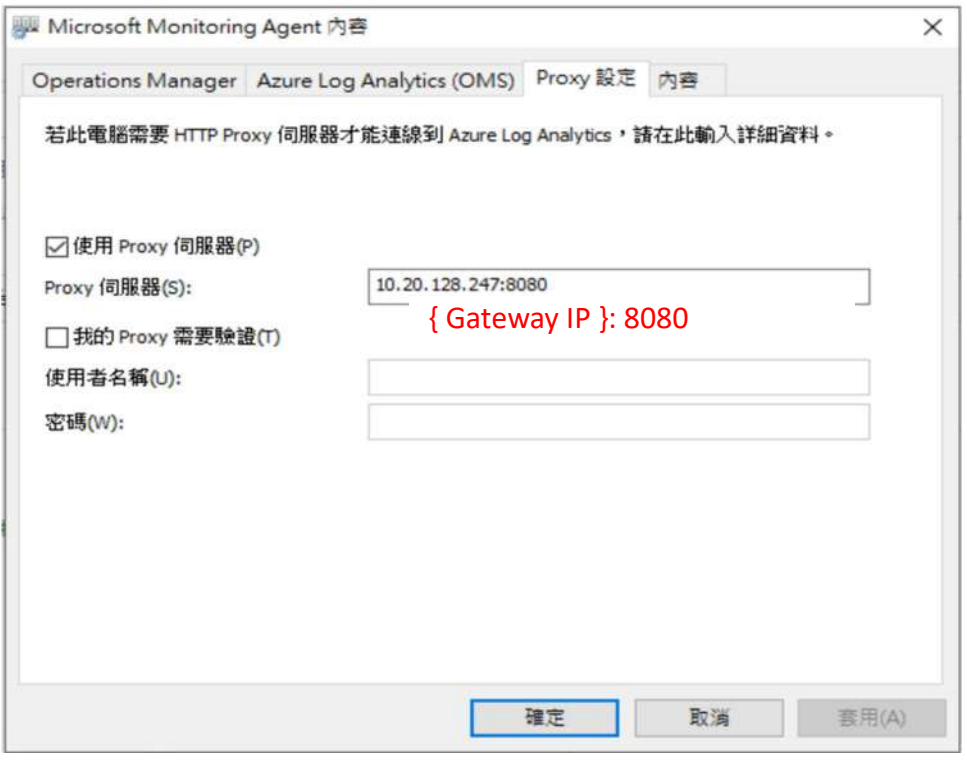

確認連線狀態,如果狀態為綠色勾勾代表完成,若沒出現綠色勾勾則再重新編輯 設定一次連線即可。

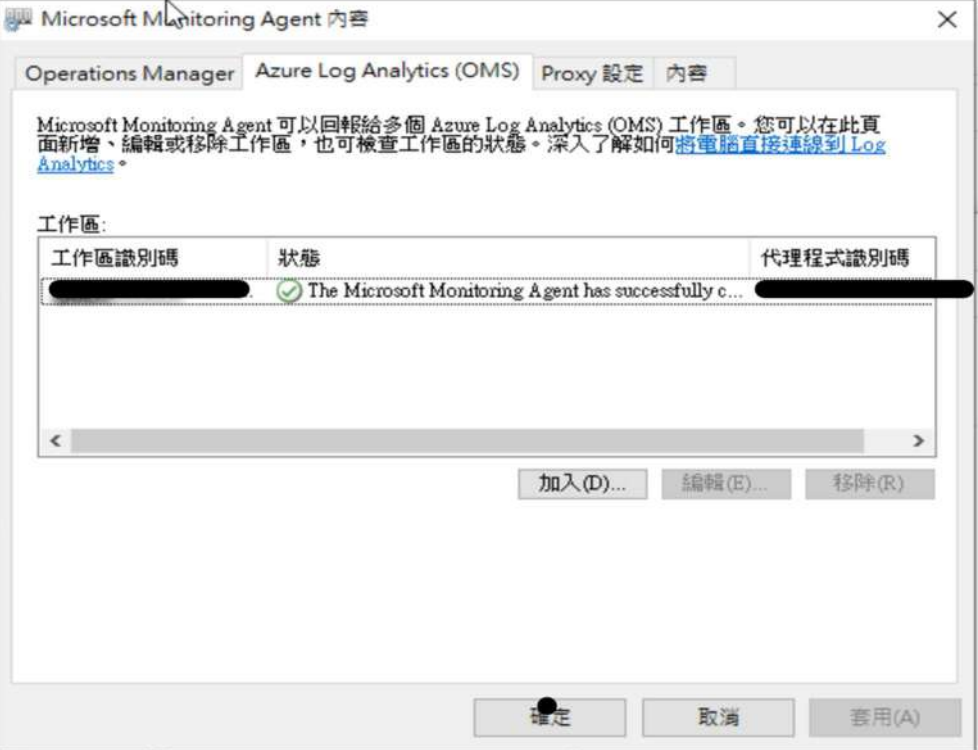

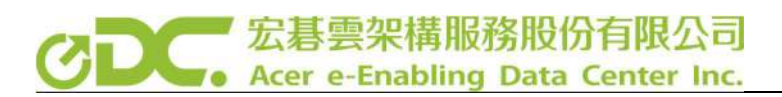

- 3. 確認連線是否成功
- 進入 Agents Management 查看 Windows server or Linux server,若書面上顯示

綠色勾勾代表連線成立 (勾勾後方數字為連線機器數量)。

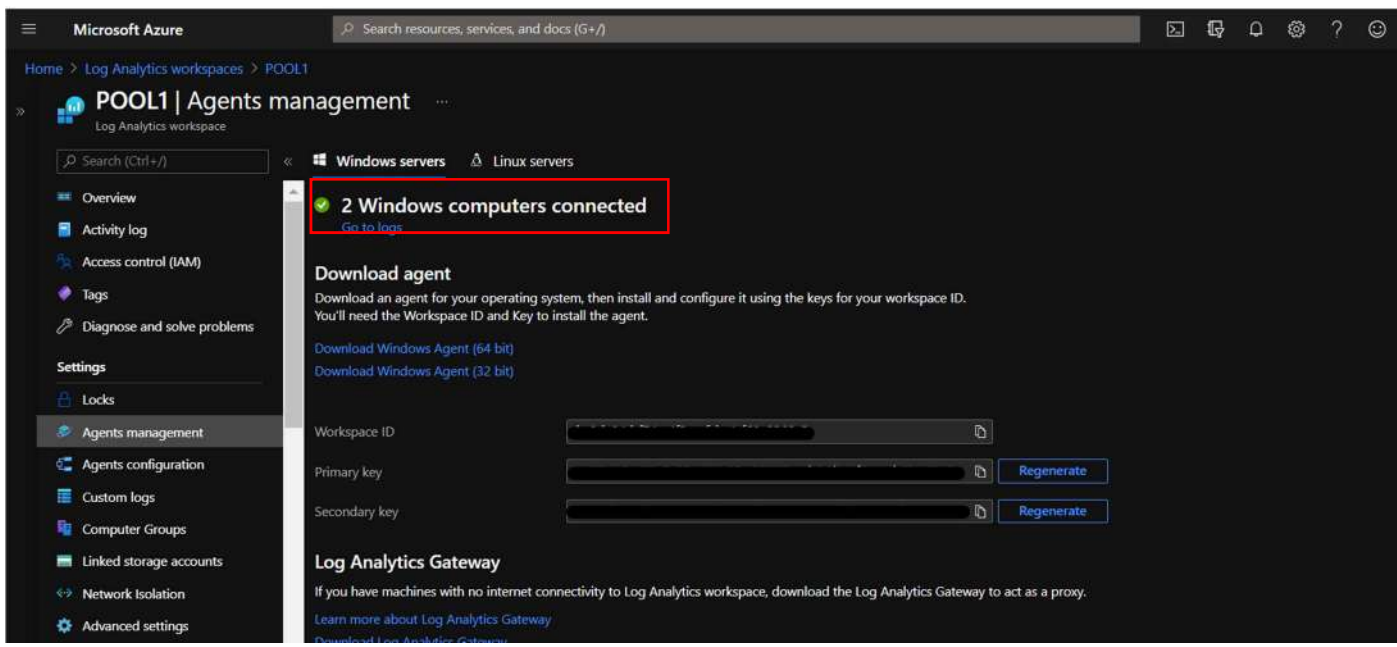

# 4. Log 查詢

進到 Logs 內可以輸入想要查詢的資料,並且點下 Run,下方會顯示出查詢的結 果,如下圖我們在 Query 的地方輸入 Perf 關鍵字,系統會搜尋出所有關於 performance 的資訊。

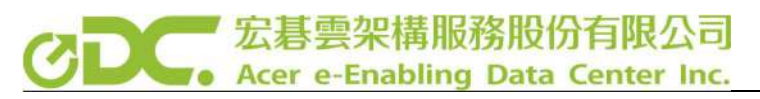

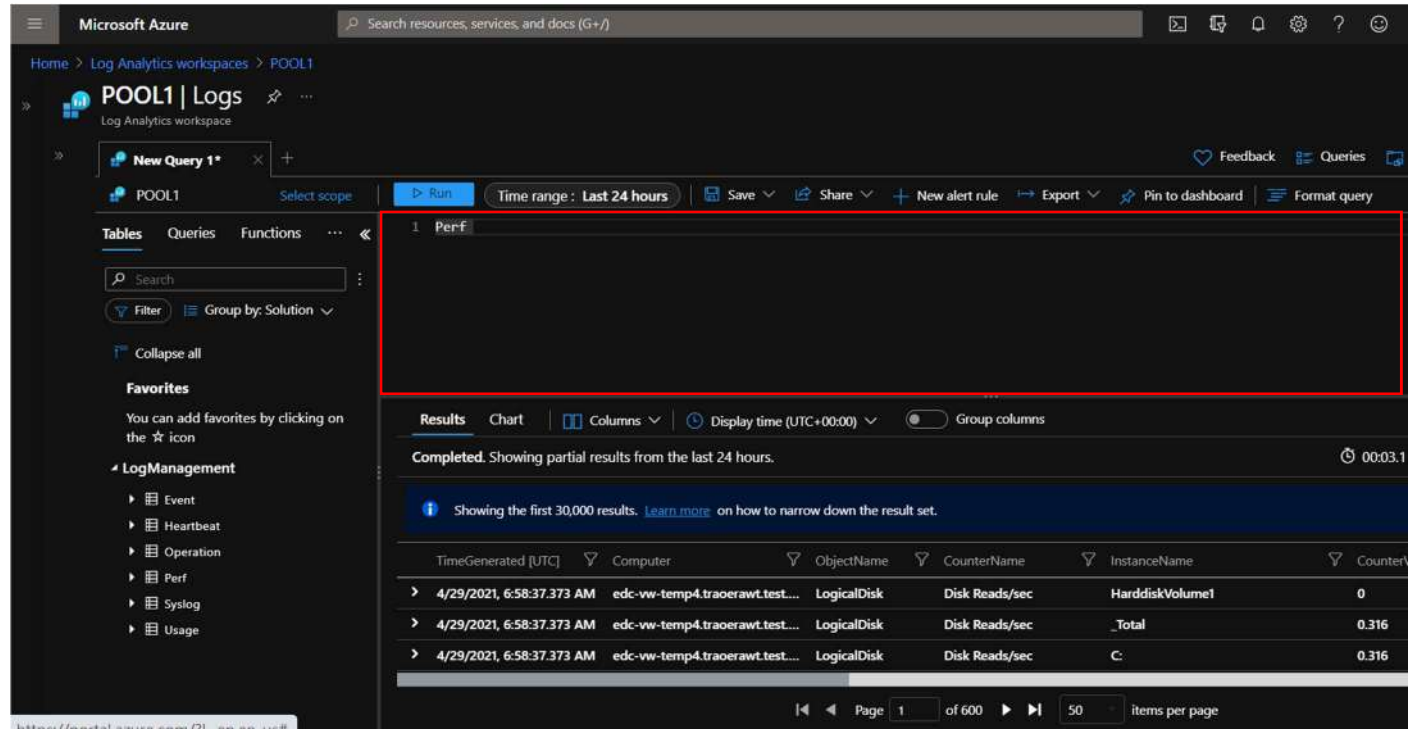

5. 配置警告

進入 Alert > 在 condition 的地方建立想要產生報警的內容。建立成功後,在 condition name 的地方會有綠色的勾勾。我們在此配置當系統的記憶體使用率平 均超過 70%,則透過 Email 發出警告信件作為範例。

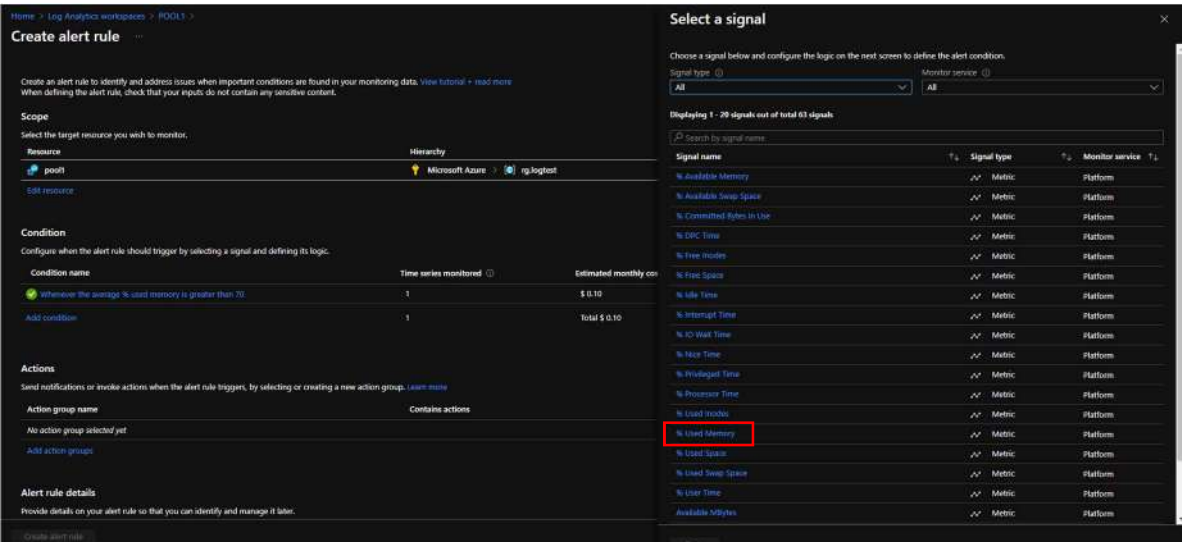

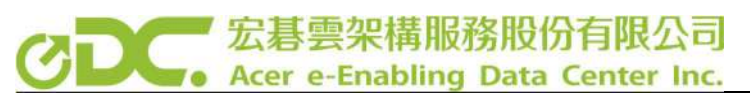

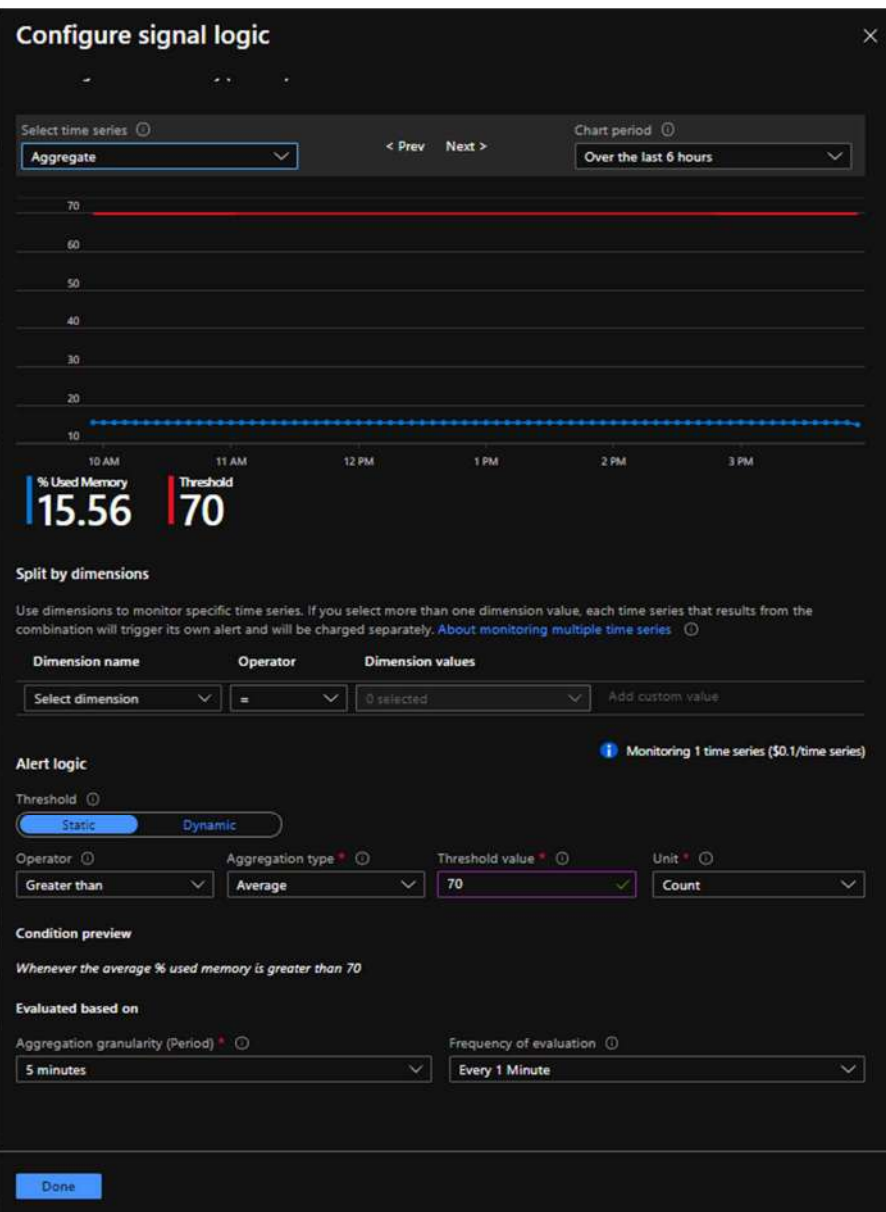

接下來到 Action 的地方,配置警報發生後要發送 mail 告知管理人員的配置。

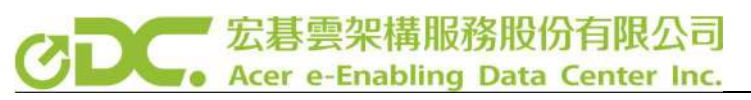

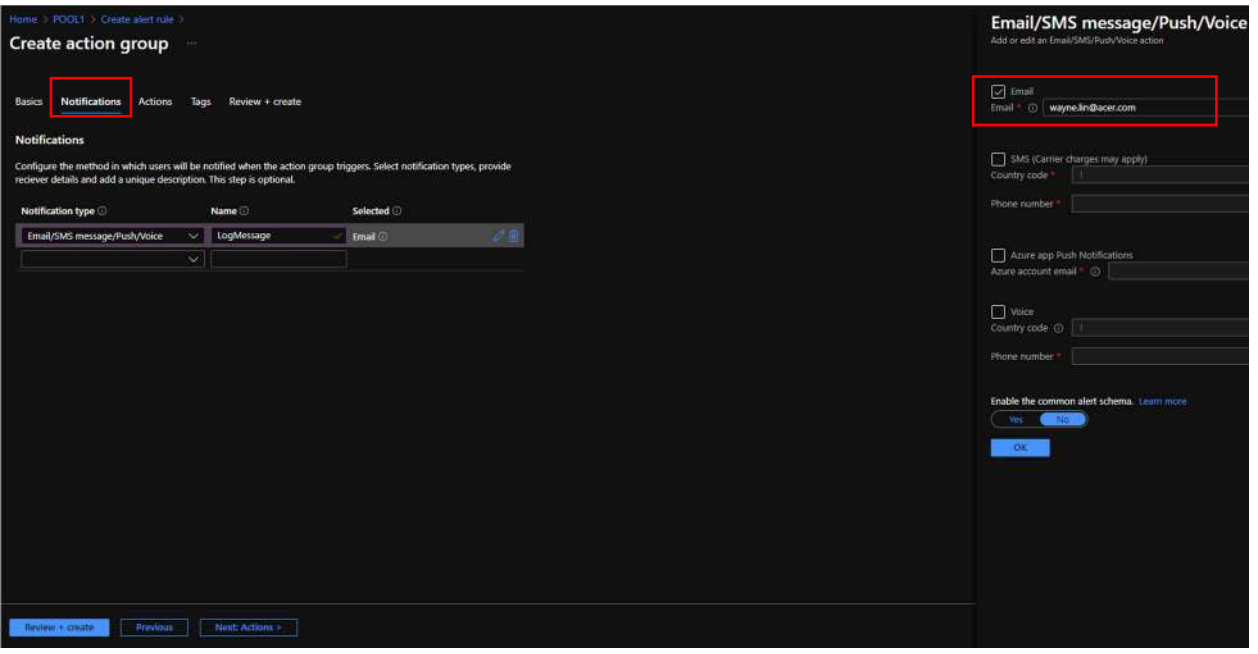

設定完 Action 的 Notifications 就可以執行 Create, 創建完 Action 後為 Alert Rule 命名,再選取該警報的 Severity 等級即可完成警告配置。

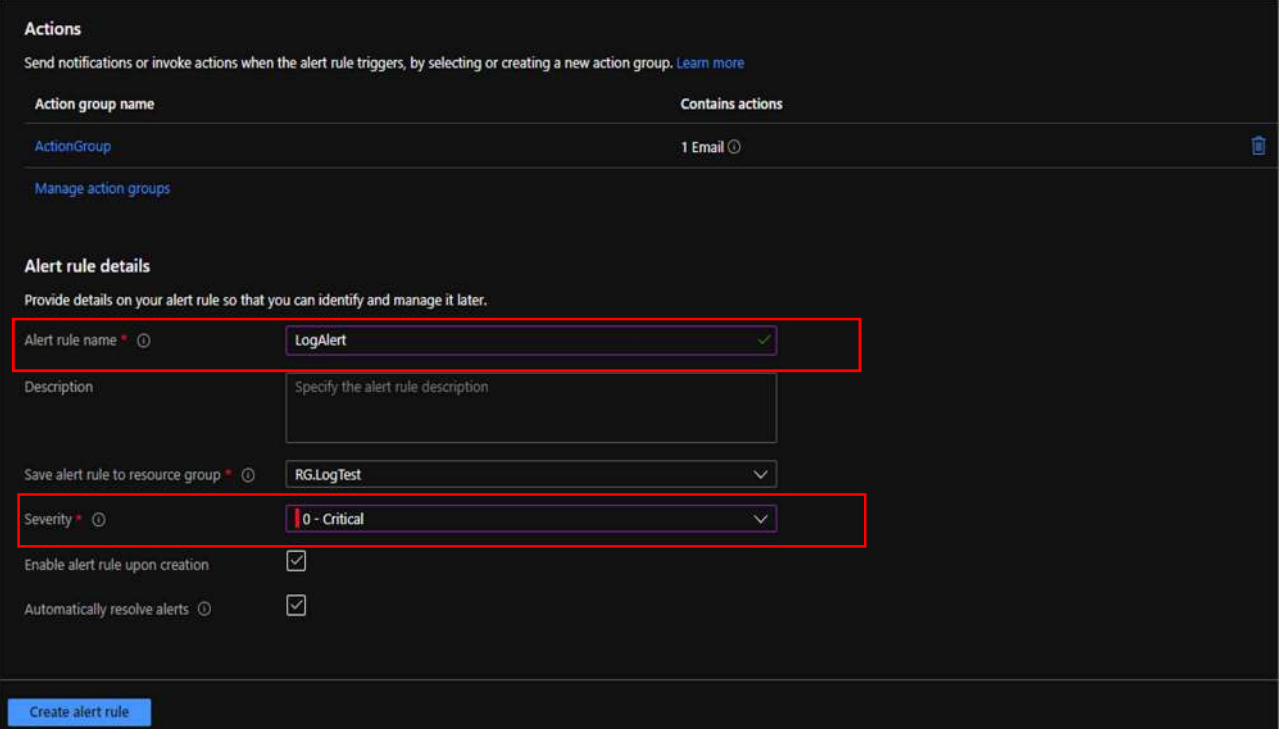

到此已經完成整個 Log Analytics 的配置

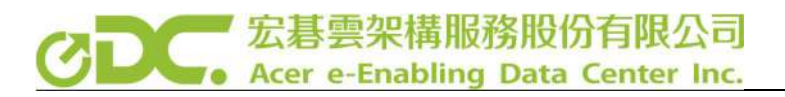

# Log Analytics 整合 Power BI

這裡我們要將 Log Analytics 所接收到的所有關於效能的資訊傳送到 Power BI, 再由 Power BI 整理出更加視覺化的內容。

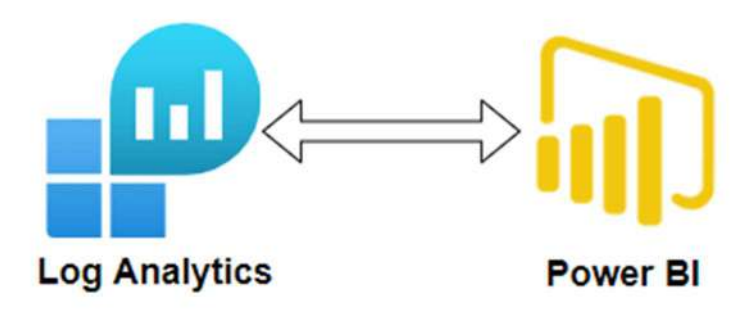

1. 匯出 LOG

透過 Analytics Log 將所需要的 LOG 匯出。這邊匯出會是一個檔案,需要將檔 案的內容複製。

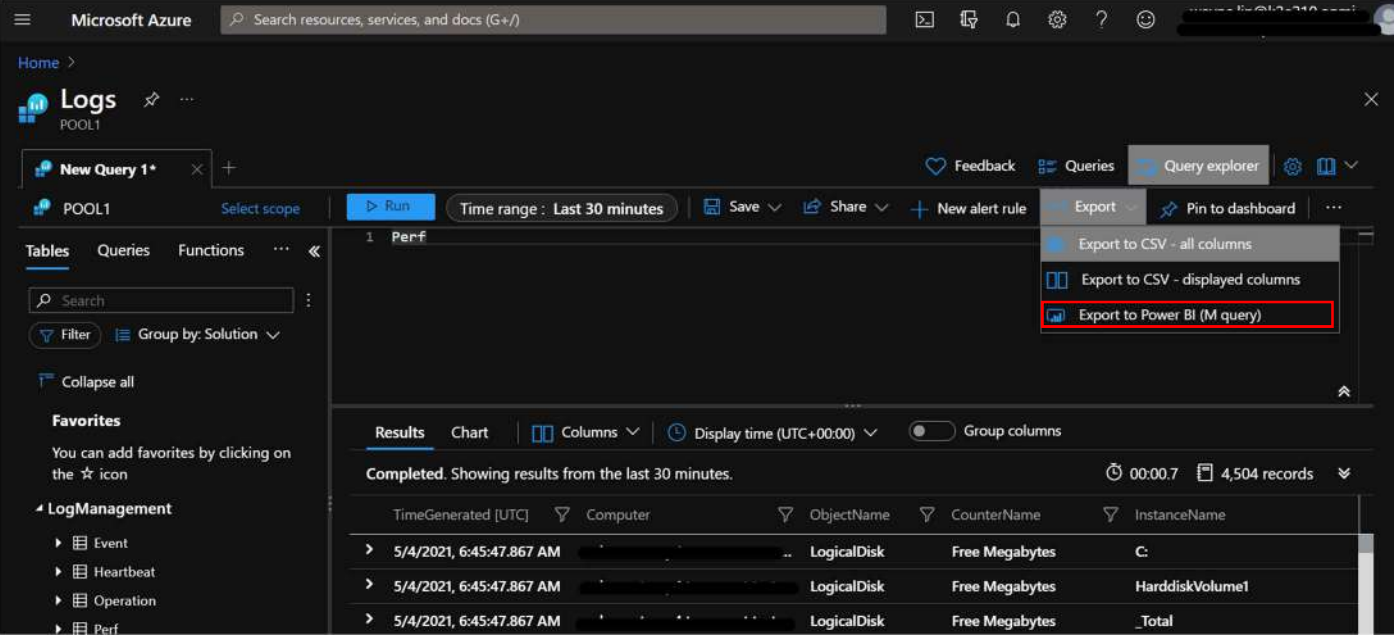

#### 宏碁雲架構服務股份有限公司 C Acer e-Enabling Data Center Inc.

2. 將 LOG 匯入 Power BI

將匯出的 M Query 內容輸入到 Power BI, 以作為資料來源。Power BI 介面

## 選到 新來源 > 空白查詢 > 進階編輯器

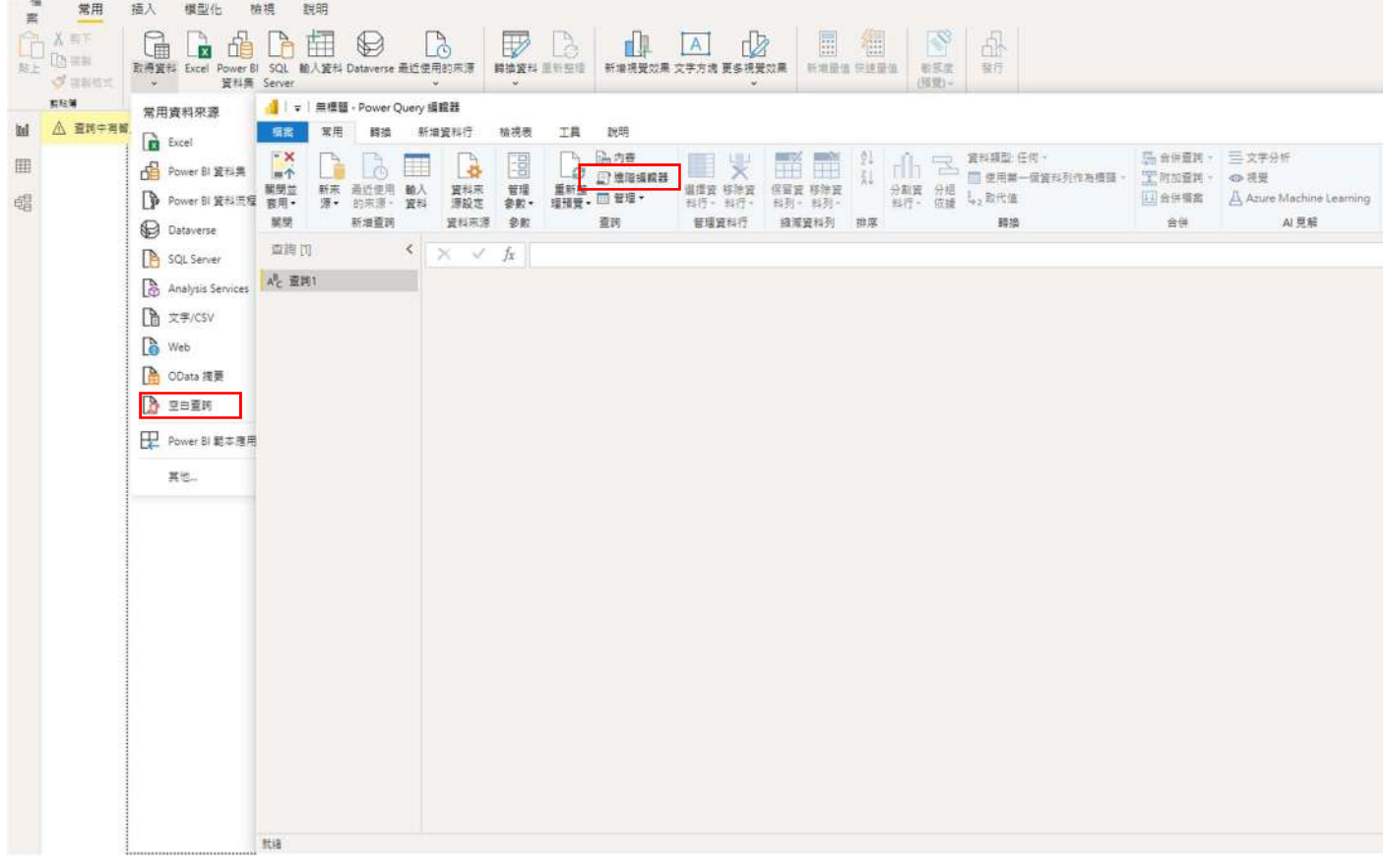

## 將剛剛所匯出的內容輸入至進階編輯器。

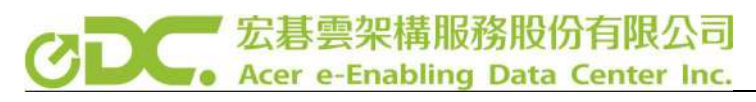

■ 進階編輯器  $\Box$  $\times$ Azure Pool 1 Perf **原示選項 → ●** The exported Power Query Formula Language (M Language ) can be used with Power Query in Excel and Power BI Desktop.<br>For Power BI Desktop.<br>For Power BI Desktop follow the instructions below: For Front Polymont Desktop from https://powerbi.microsoft.com/desktop/<br>1) Download Power BI Desktop from https://powerbi.microsoft.com/desktop/<br>2) In Power BI Desktop select: 'Get Data' -> 'Blank Query'->'Advanced Query Ed let AnalyticsOuery = net Source = Json.Document(Web.Contents("https://api.loganalytics.io/v1/workspaces/bc9de04d-f74c-4f2e-afcb-4cf60e2369c5/query", [Query=[#"query"="Perf<br>",#"x-ms-app"="OmsAnalyticsPBI",#"timespan"="PT30M",#"prefer"="ai.response-thinning=true"],Timeout=#duration(0,0,4,0)])),  $TypeMap = #table($ { "AnalyticsTypes", "Type" }, "string", Text.Type },  ${\text{``int''},\atop {\text{``long''}}},$ Int32.Type  $\},$ Int64.Type  $\rangle$ , "real", Double.Type }, "timespan", Duration.Type }, "datetime", DateTimeZone.Type }, "bool", Logical.Type }, "bius" } Text.Type 3. "dynamic", Text.Type )  $33.$ )),<br>DataTable = Source[tables]{0},<br>Columns = Table.FromRecords(DataTable[columns]),<br>ColumnsWithType = Table.Join(Columns, {"type"}, TypeMap , {"AnalyticsTypes"}),<br>Rows = Table.FromRows(DataTable[rows], Columns[name]), Table = Table.TransformColumnTypes(Rows, Table.ToList(ColumnsWithType, (c) => { c{0}, c{3}})) Table √ 未慎測到任何語法錯誤, 完成 取消

## 點選完成後將呈現出以下表格,呈現出此表,代表匯出完成。

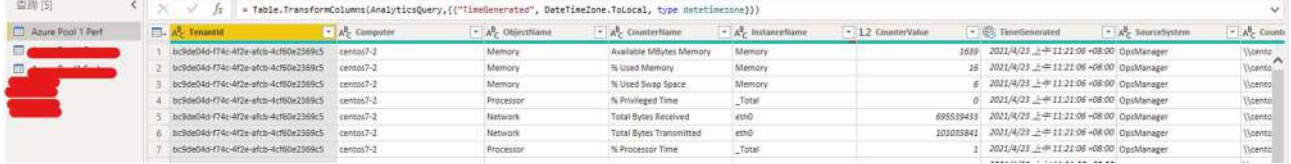

匯入完成後我們到報表的介面開始製作屬於我們的監控畫面。

在紅色框框的地方可以選擇適合自己的效果。

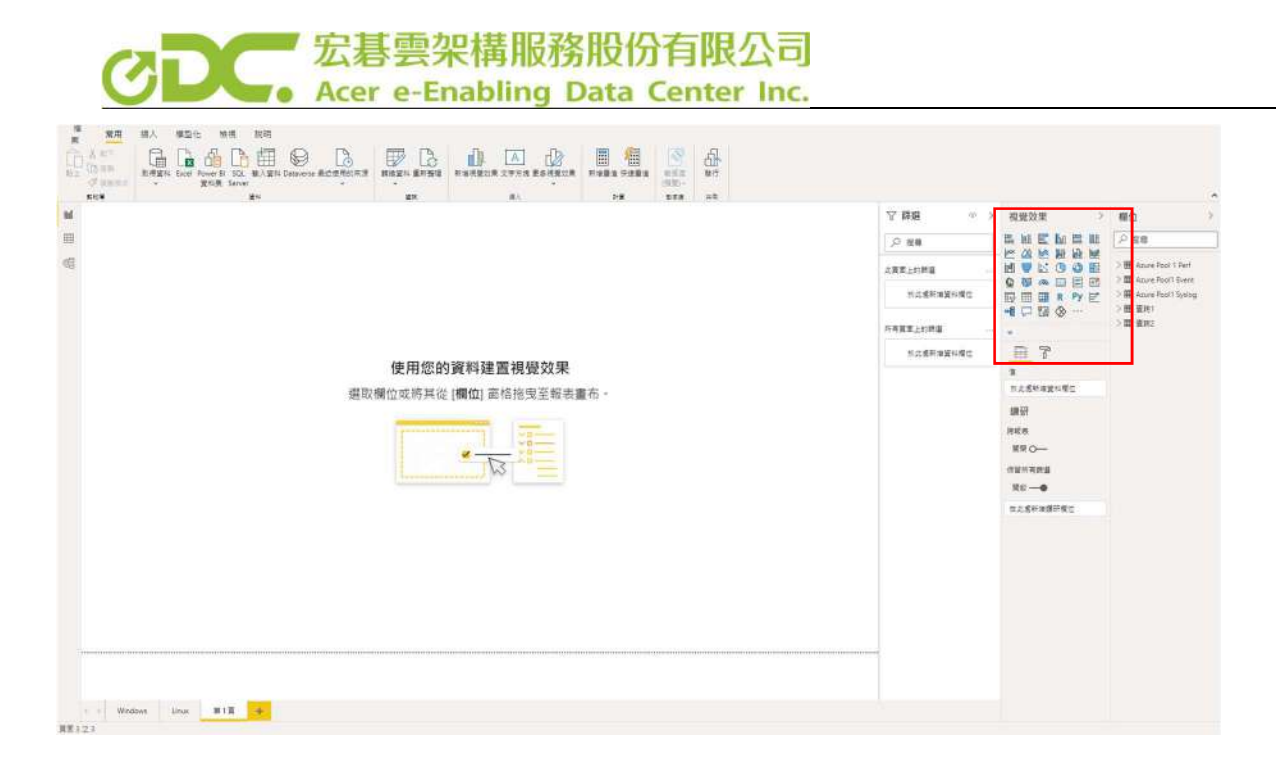

之後在欄位的地方輸入自己想要的數據,即可產出一份屬於自己的報表。

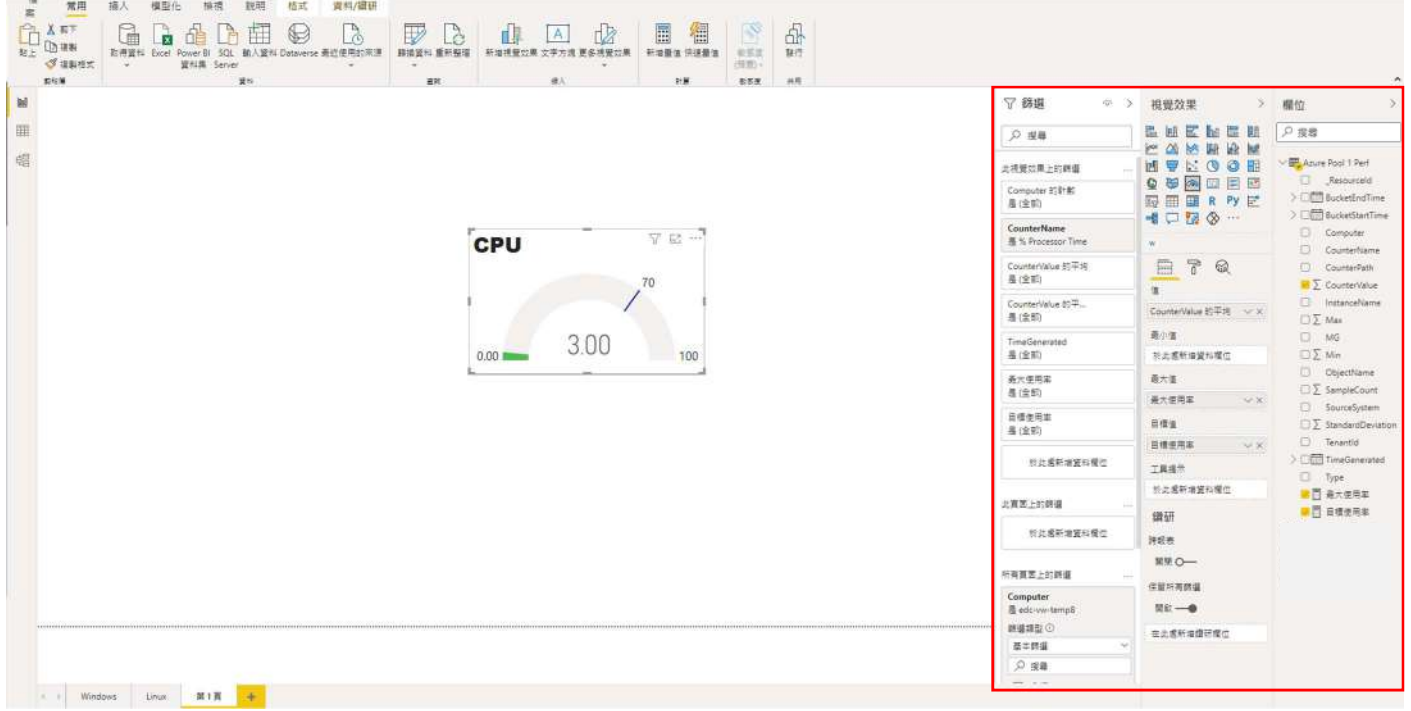

下面這張圖是根據 CPU 與記憶體以及硬碟所整理出來的報表,這樣對 IT 人員 在監控系統顯得非常容易,也可以更快的發現問題。

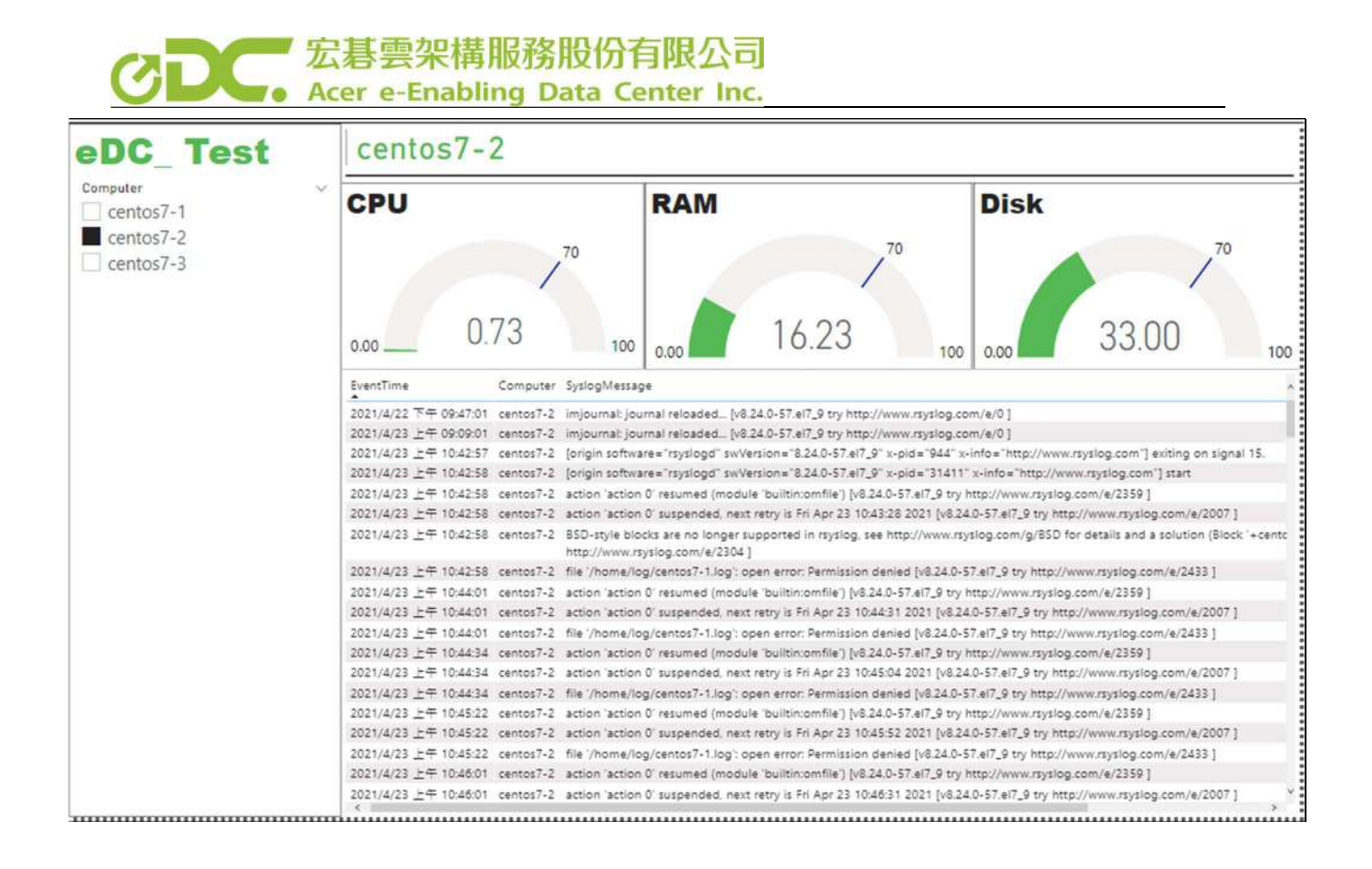

整合進 Power BI 可以透過 Power BI 產出 LOG Analytics 的所有資訊,並且將 資訊相互關聯,如上圖所示,如果要觀看單一系統的資訊,可以篩選想觀看的 系統名稱 Power BI 將會呈現您所選取的系統上所有相關資訊報表。

簡單來說就是可以更加值觀並快速的知道所有系統的資訊狀況,這樣做可以不 必透過繁瑣的 Query 過程,就能夠查看所有系統的資訊。

3. 發佈至雲端

Power BI 也可以同步上傳至 WEB,點按下圖之發行鈕,就可以將在 Power BI Desktop 上製作的報表上傳至帳戶上的雲端工作區,這樣就可以隨時隨地監控 系統的所有狀況,不管是在公司還是在外地出差,都可以透過瀏覽器第一時間 知道系統狀況,如果是 Mobile 平台則可以透過 Power BI APP 查看。

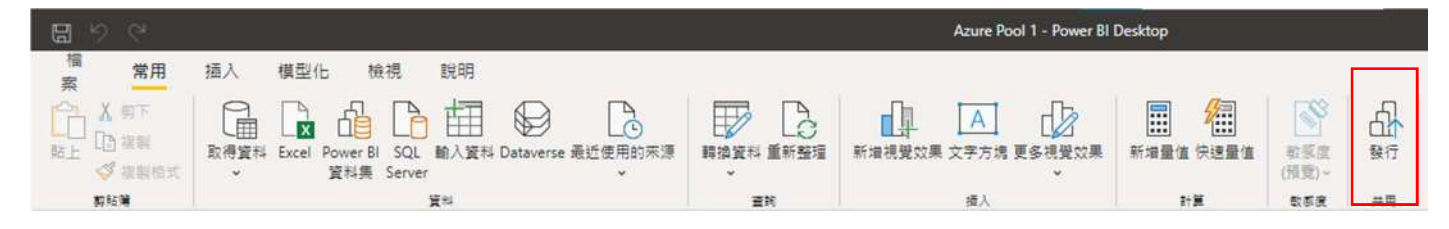

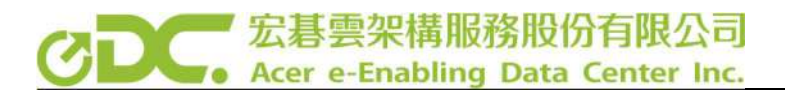

至此我們已經利用 Azure Log Analytics 及 Power BI 快速完成一套簡單的雲端 日誌收集及分析系統。